## **Instructions to download and activate MATLAB**

## G. Marcou+

*+Laboratoire de Chémoinformatique, Université de Strasbourg, Faculté de Chimie, UMR7140*

- 1. Create a personal account on the website of MathWorks (www.mathworks.com) if you do not have one already. You should receive a confirmation Mail.
- 2. Then, logout and click login.

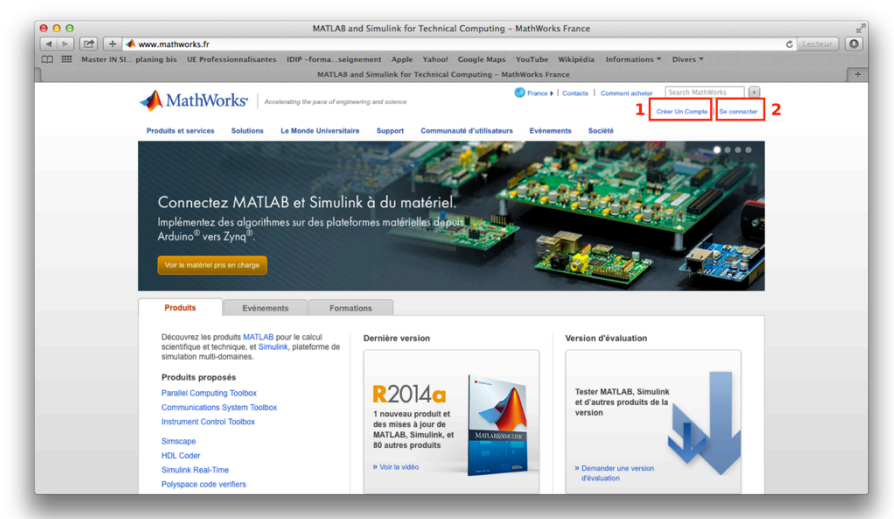

- 3. Login using the following identification:
	- $Login:$ 
		- Password : **Provided by eMail**

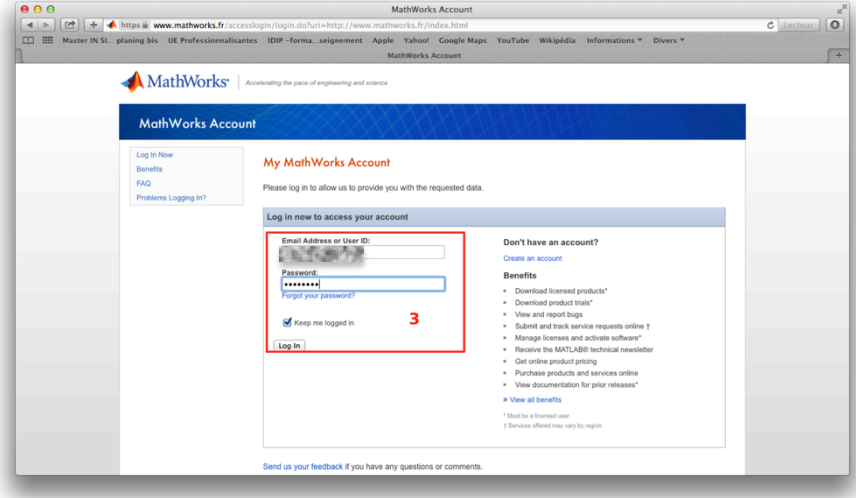

4. Click on the account management link (My Account).

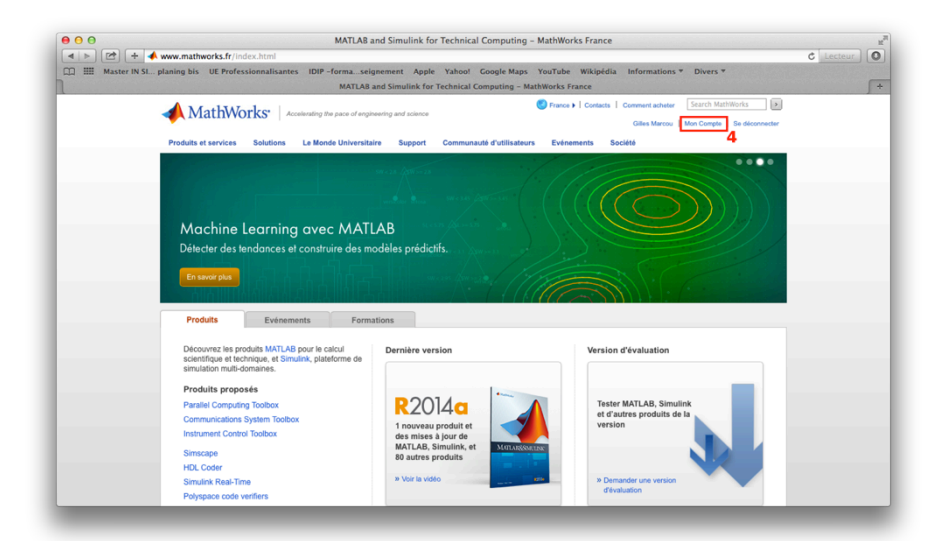

5. Click on the Manage Trials, Pre-releases and Betas link

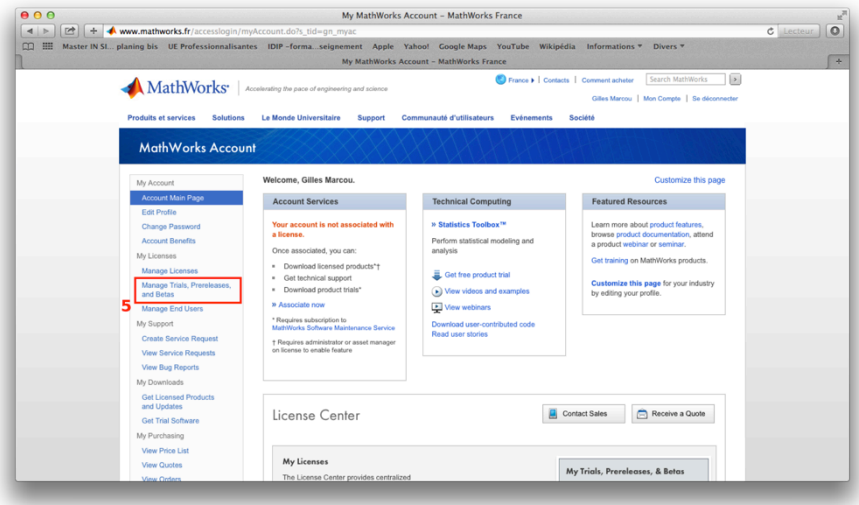

6. Select one Trial. Each trial version can be validated about 20 times.

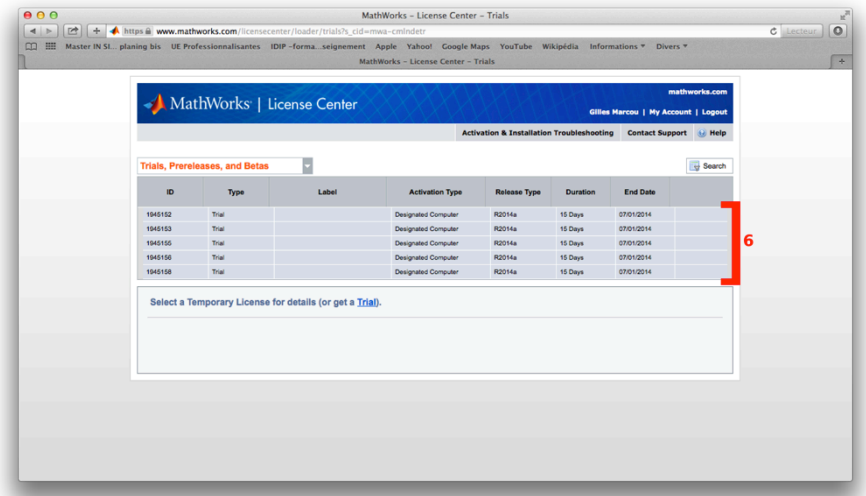

7. Click on the End Users and License Contacts tab.

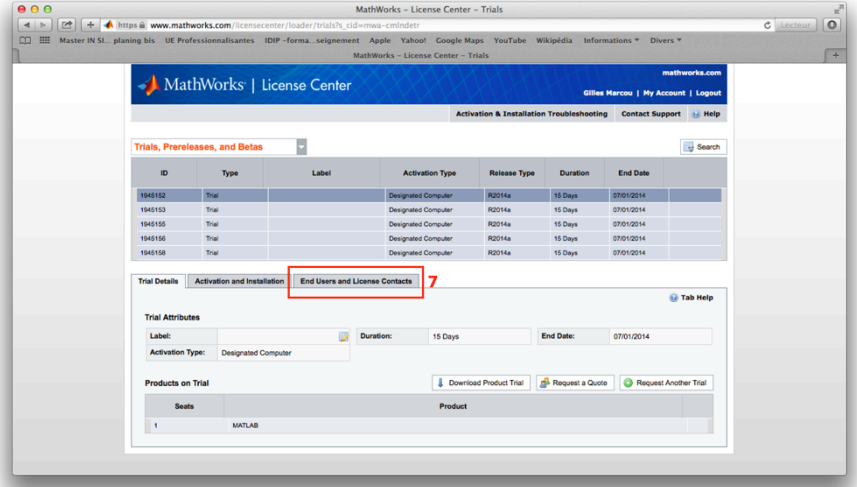

8. Click on the Add User button

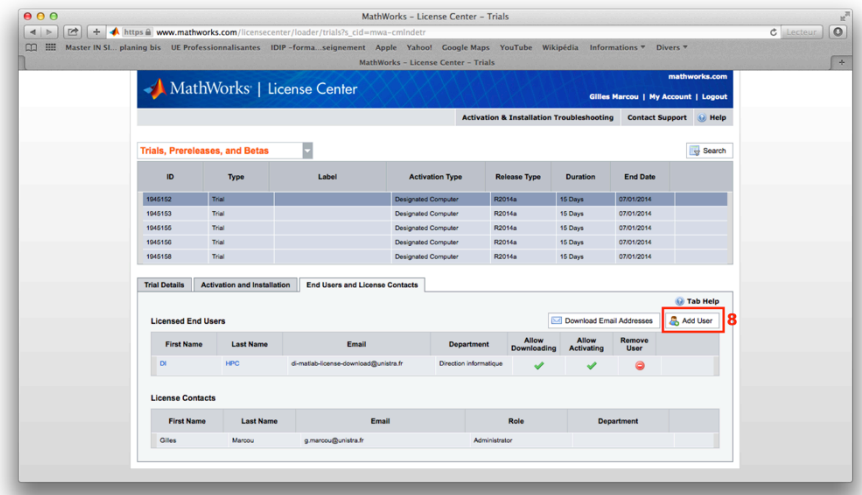

9. Enter your identification parameters.

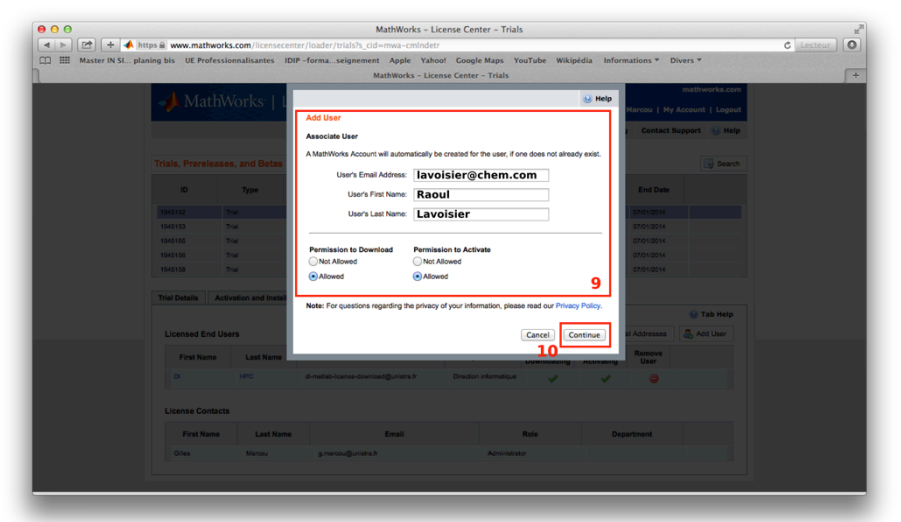

- 10. Logout and login again using your own user account.
- 11. Inside your own account, follow the again the points 4, 5 and 6. This time, only one trial will appear.
- 12. When you click on the trial, the button Download will appear. Download the MATLAB software.
- 13. Install the MATLAB software. During installation, register using your own MathWorks account.
- 14. Installation shall proceed without any problem. If you need assistance, please contact g.marcou@unistra.fr.